**S'il y a une traduction que vous ne comprenez pas, reportez - vous à la version anglaise, puis à la vidéo de fonctionnement de l'imprimante.**

**Easythreed K7 manuel d'utilisation de l'imprimante 3D**

**La carte TF contient des instructions, des vidéos de fonctionnement de**

**l'imprimante, des logiciels, des vidéos pédagogiques du logiciel.**

**I. Introduction de base** 

**1.1 Le nom du composant**Tê te d'impression buse Axe Z port USB port carte TF Interface d'alimentation L'axe Z est à z éro. Alimentation/Déchargement de filament Axe X support du filament plateforme. filament **Boulon Bouton d'impression** Réglage manuel de la<br>hauteur d 'une plate - forme

### **1.2paramètres de base**

**Diamètre de la buse: 0,4 mm Matériel d'impression: PLA TPU 1.75mm Température de buse: 180 - 230℃ Vitesse d'impression: 40mm / s Épaisseur de la couche: 0.05 ~ 0.3mm Taille d'impression: 100 \* 100 \* 100mm Format de fichier que l'imprimante peut imprimer: gcode**

**Logiciel de tranchage: easyware, cura**

# **II. Liste des emballages**

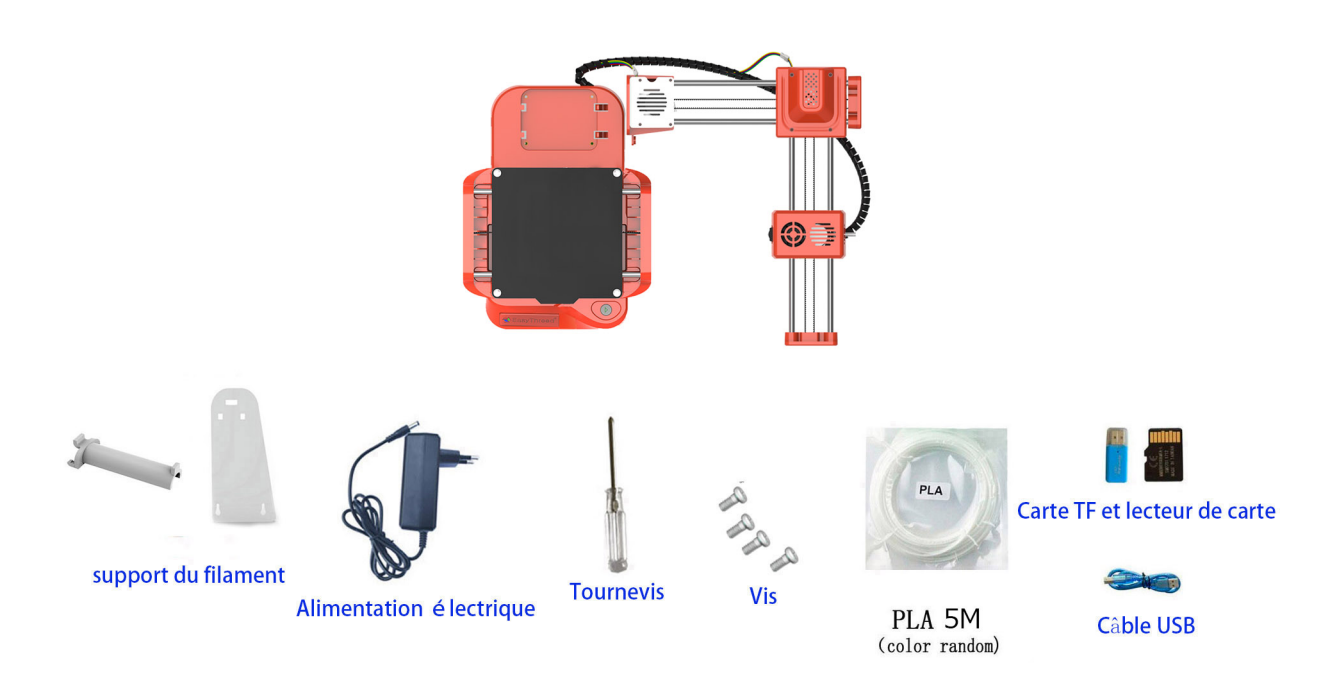

**Iii. Assembler l'imprimante**

1) Installation de composants  $X$  et  $Z$ , Verrouillez les quatre vis.

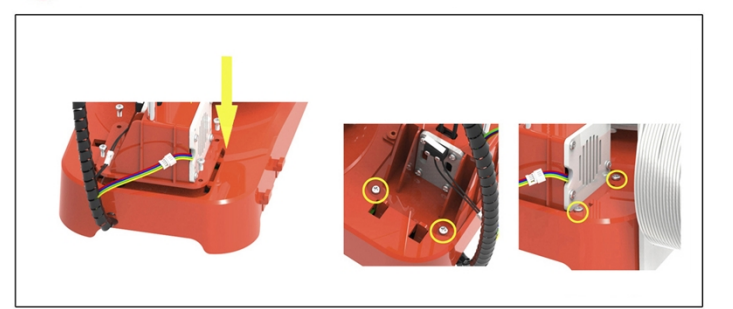

 $(2)$ Support et Filament d'installation

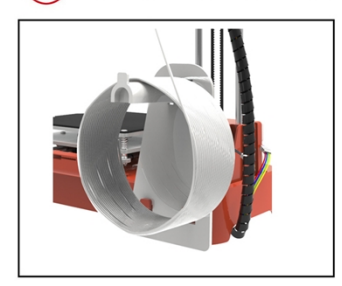

Connectez ces connecteurs.

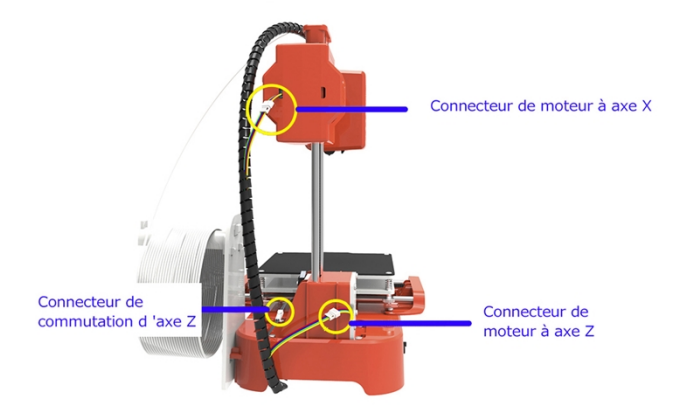

**Quatre, démarrez, imprimez**

### **1, démarrez**

**Branchez - le et le voyant de la touche d'impression s'allume.**

**Remarque: l'imprimante est sous tension, ne déplacez pas les axes X, y et Z avec vos mains.**

## **2,Easyware slice Software (les fichiers au format STL sont convertis au format gcode).**

(1) Le logiciel de découpage et la vidéo pédagogique sont à l'intérieur de la carte TF, le logiciel de découpage ne

**peut importer que des fichiers au format STL, (si vous voulez de meilleurs résultats d'impression, il est**

**recommandé de découper avec le logiciel cura, TF Carte a le logiciel et la vidéo pédagogique).**

(2) convertissez STL en gcode, copiez gcode à l'intérieur de la carte TF, puis insérez la carte TF dans l'imprimante, **cliquez sur la touche d'impression pour imprimer.**

(l'imprimante 3D ne peut imprimer que des fichiers au format gcode, le nom du fichier gcode ne peut être utilisé **qu'en anglais ou en chiffres, pas de symboles spéciaux).**

**Conseil: la carte TF contient un fichier de test gcode qui teste le bon fonctionnement de l'imprimante.**

# **3, fonctionnement de l'imprimante**

## **(1) Leveling, faites le Leveling avant la première impression**

Suivez les étapes ci - dessous pour lever, ajuster bien les quatre points sur la plate - forme, la distance entre la buse et la plate - forme, la distance standard entre la buse et la plate - forme est **l'épaisseur d'une feuille de papier,**

**Il y a Friction en tirant le papier. (premier travail secondaire de Leveling avec l'aide**

# **d'un adulte)**

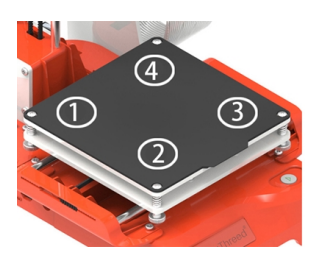

a), placez d'abord une feuille de papier sur la plate - forme d'impression, la taille du papier est un **peu plus grande que la plate - forme d'impression.**

b), appuyez sur la touche de fonction Leveling 1 pour déplacer la tête d'impression vers la position

(1) de la plate - forme d'impression (1, 2, 3, 4 sur la touche de fonction Leveling correspond à  $(1)$ ,

 $(2)$ ,  $(3)$ ,  $(4)$  sur la plate - forme d'impression).

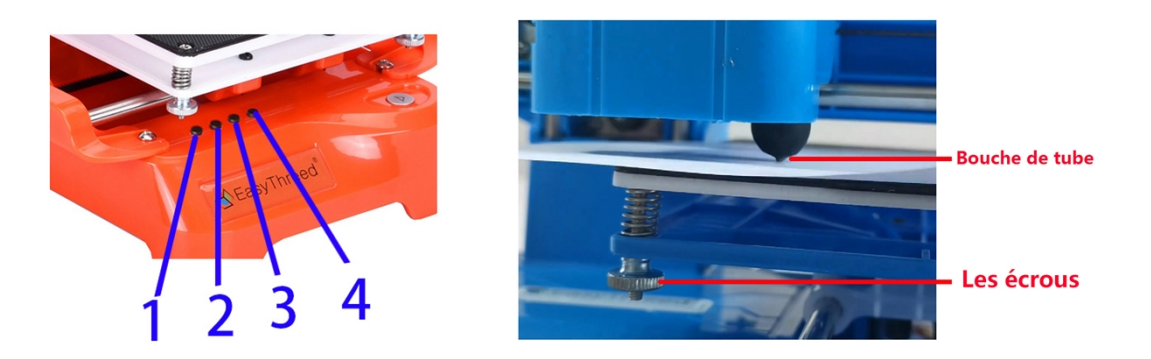

c ), Ajustez l'écrou sous la plate - forme (Dévissez l'écrou, la plate - forme monte, serrez l'écrou, puis la plate - forme descend), ajustez la montée et la descente de la plate - forme de sorte que l'espace entre la buse et la plate - forme d'impression est l'épaisseur d'une feuille de papier (environ 0,1 mm),

**Lorsque vous tirez doucement le papier, il y a un frottement évident entre** 

**le papier et la buse, qui ne rayera pas le papier.** 

Remarque: lors du réglage de l'écrou, ne maintenez pas la main sur la plate - forme et évitez **d'affecter la précision de Leveling.**

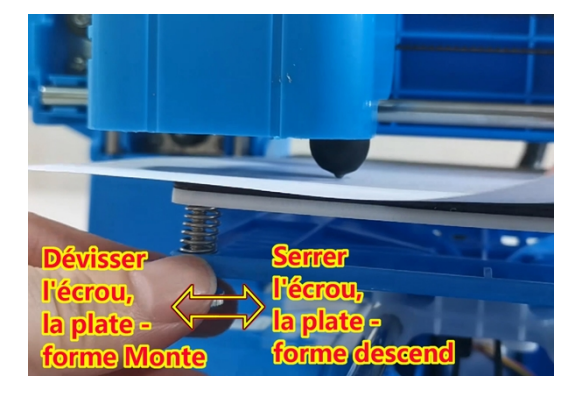

d ), après avoir ajusté le point  $\mathbb Q$ , cliquez sur la touche 2 de la touche de fonction de niveau pour terminer le travail de niveau de la position  $(2)$ ,

La même méthode complète le Leveling de  $(3)$ ,  $(4)$  points.

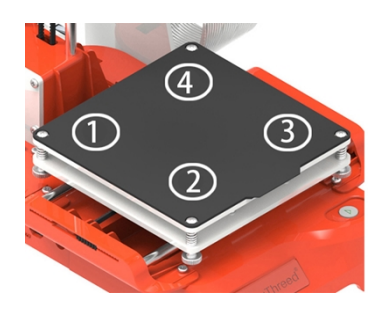

e), s'il y a encore un problème, vous pouvez répéter le levage une fois.

**Le travail de Leveling est terminé** 

#### **(2) installez filament à la buse, (également connu sous le nom Feed)**

**○<sup>1</sup> avant de faire Feed, montez la <sup>t</sup>ête d'impression, laissez la buse de la plate - forme d'impression avoir plus de 3cm, appuyez longuement sur la touche d'impression pendant plus de 3 secondes, puis relâchez, l'axe Z augmentera de 1cm, (imprimante dans l'état d'arrêt, maintenez la touche d'impression enfoncée pendant 3 secondes avant de la relâcher, la tête d'impression augmentera de 1cm).**

**○<sup>2</sup> maintenez filament Front End 2cm droit, insérez - le à l'intérieur du conduit au - dessus de la tête d'impression, insérez - le dans le fond et appuyez sur filament avec la force du point tout le temps.**

○<sup>3</sup> composez la position Feed, la lumière commence <sup>à</sup> clignoter, le début est un flash rapide, ce qui signifie que la buse de l'imprimante chauffe, lorsque

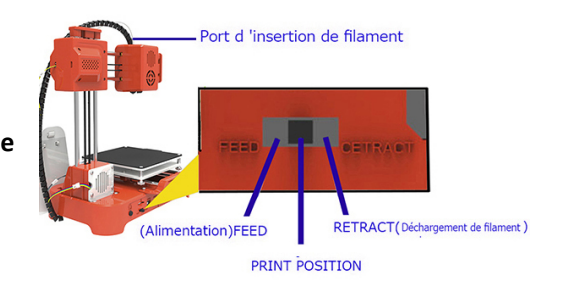

- 1. redressez l'extrémité avant filament 2cm et insérez - la à l'intérieur du conduit de la tête d'impression.
- 2. appuvez sur filament avec une force ponctuelle pendant toute la durée du feed et ne laissez pas filament rebondir.

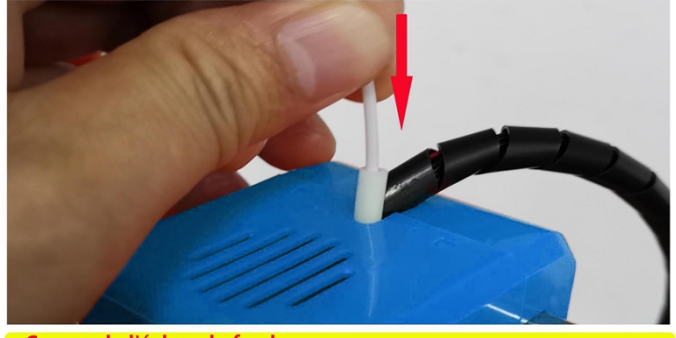

Causes de l'échec de feed: 1, l'extrémité avant de filament n'est pas droite, 2, filament n'a pas été pressé à la main pendant toute la procédure FEED.

la température atteint, la lumière devient un flash lent, après un flash lent, les engrenages du moteur ne commencent à tourner, faites glisser filament dans la buse, Tout le processus à presser avec la main, assurez - vous que filament peut être traîné par les engrenages, lorsque la buse a Filament en dessous de la bouche, cela signifie que Feed a réussi, **L'ensemble du processus Feed prend environ 1 minute et plus,** Une fois que Feed a réussi, composez le rapport vers la position médiane.

# **Remarque: une fois le Feed terminé, vous devez remettre le rapport en position médiane, sinon la machine ne fonctionnera pas correctement.**

## **Causes de l'échec de feed:**

**1, l'extrémité avant de filament n'est pas droite,** 

**2, filament n'a pas été pressé à la main pendant toute la procédure FEED.** 

#### **(3) insérez la carte TF dans l'imprimante et appuyez sur la touche imprimer pour commencer à imprimer.**

Legen Sie die TF-Karte mit der gcode-Datei ein (beachten Sie, dass die Richtung der Karte korrekt sein sollte, wie in

der folgenden Abbildung gezeigt), drücken Sie die (V) -Drucktaste auf dem Druckerbedienfeld, und der Drucker erkennt die neueste gcode-Datei auf der TF-Karte zum Drucken. Nachdem der Drucker die gcode-Datei gelesen hat, beginnt die Kontrollleuchte auf der Drucktaste zu blinken. Bitte warten Sie geduldig, bis sich die Düse etwa eine Minute erwärmt hat. Nachdem die Temperatur erreicht ist, beginnt der Drucker zu drucken.

(Hinweis: Der Drucker druckt nur den letzten gcode. Der gcode-Dateiname kann nur englische Buchstaben oder Zahlen verwenden.)

**In der TF-Karte befindet sich eine gcode-Testdatei, die zum ersten Mal direkt gedruckt wird.**

**Bitte drücken Sie die Drucktaste nicht erneut!!!**

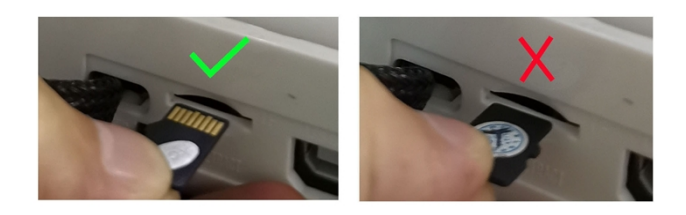

#### **(4) suspendre l'impression, reprendre l'impression**

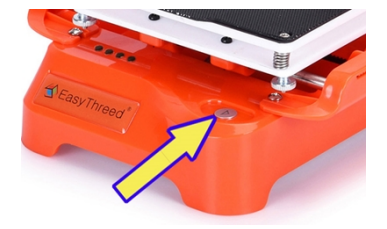

L'imprimante imprime et veut mettre en pause l'impression, appuyez sur la touche d'impression, la lumière cesse de clignoter et l'imprimante s'arrête.

Après une pause, appuyez à nouveau sur la touche imprimer, le voyant recommence à clignoter et l'imprimante reprend l'impression.

#### **(5) Arrêter l'impression**

Si vous souhaitez arrêter l'impression, maintenez la touche d'impression enfoncée pendant plus de 3 secondes, puis relâchez - la, l'imprimante arrête l'impression et ne peut pas reprendre l'impression après l'arrêt.

### **(6)RETRACT**

Si vous voulez changer un filament, ou si vous n'avez pas utilisé l'imprimante depuis longtemps, pour retirer le Filament de la buse, composez le rapport à la position retract, le voyant de la clé d'impression clignotera, tirez doucement filament vers le haut avec votre main, filament ira d'abord un peu avant de sortir,

L'ensemble du processus dure environ une minute.**Remarque: une fois Feed & retract terminé,**

**vous devez remettre le rapport en position médiane, sinon la machine ne**

**fonctionnera pas correctement.**

**Une fois l'impression terminée, la plate - forme peut être retirée et pliée pour retirer le modèle.**

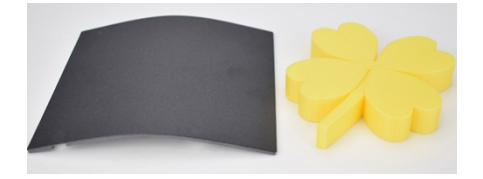

**Easythreed bonne qualité filament est recommandé.**

**Considérations de sécurité: Veuillez noter: mains chaudes! Les doigts sont éloignés de la buse et la température de la buse atteint plus de 200 degrés Celsius lorsque l'imprimante fonctionne sous tension.**

Contact du service après - vente: email: [info@easythreed.com](mailto:info@easythreed.com) Website message board: [www.easythreed.com](http://www.easythreed.com/) WhatsApp: +8613823704046

 $\overline{a}$